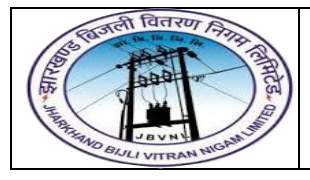

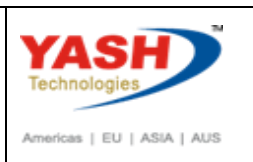

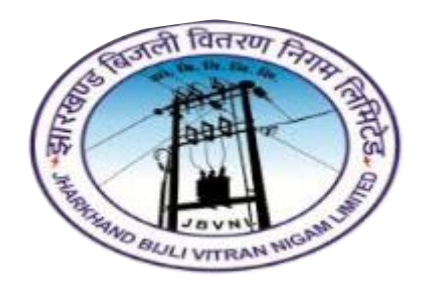

**Jharkhand Bijli Vitran Nigam Limited.**

# **MATERIALS MANAGEMENT USER MANUAL**

# **PHYSICAL INVENTORY PROCESS**

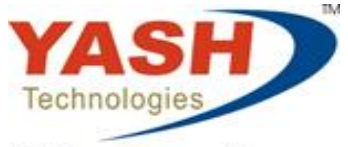

Envision. Engage. Empower.

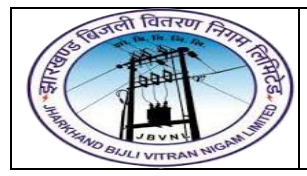

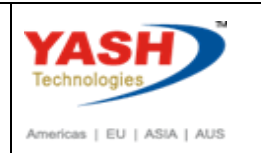

## **Table of Contents**

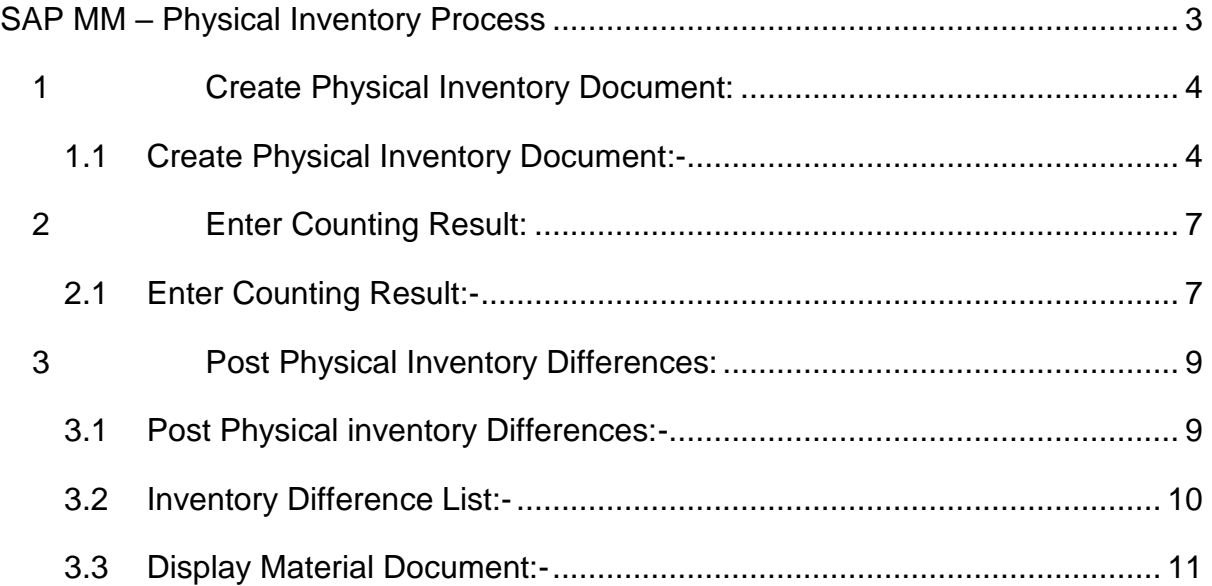

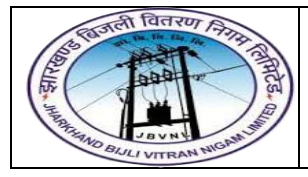

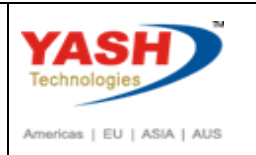

## <span id="page-2-0"></span>**SAP MM – Physical Inventory Process**

Physical inventory is a process of determining that the inventory quantities are exact, or if there are differences in quantity mentioned physically present and that mentioned in the SAP system. Basically, after you are finished with physical inventory, your system and physical stock levels must be the same.

It is mandatory for legal reasons, and in the most of the times it is conducted once a year.

To simplify the process, check the below diagram, these are the most common steps for doing physical inventory (not only in SAP ERP).

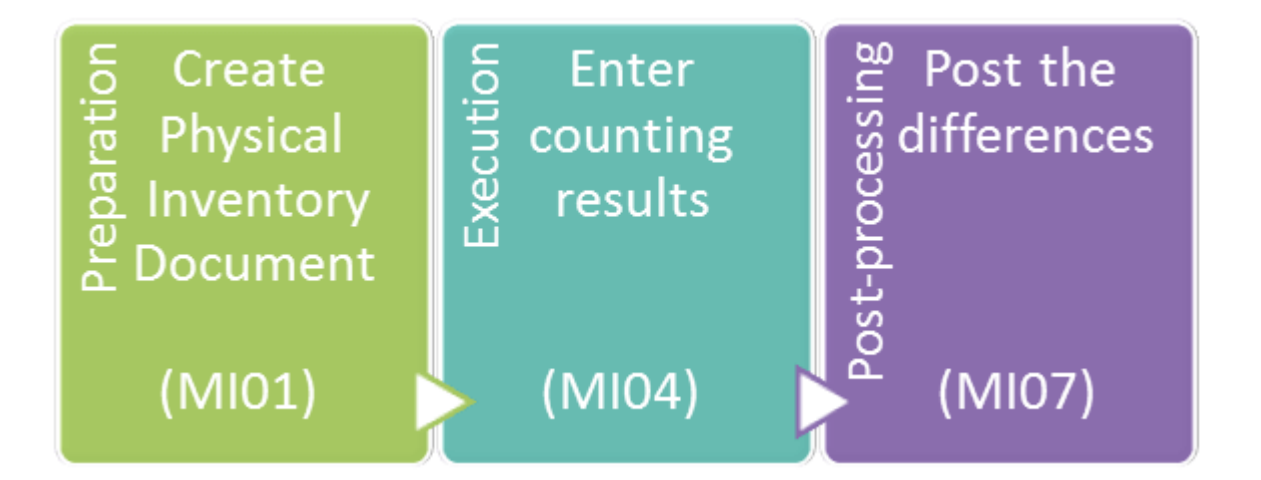

Besides the legal reasons it is extremely helpful having the correct stock quantities in the system matching the physical stock. Management can have the correct information on the value of stock materials.

Not having the correct stock levels in the system means quite the opposite. Management has the wrong picture on the financial aspect of the stock in possession.

Now you see that having clear and correct stock levels is of immense importance for a lot of processes in a company. Now you will see how physical inventory is done in MM module.

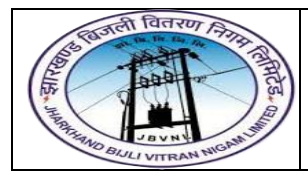

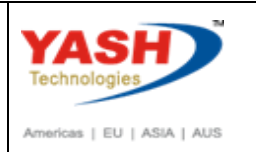

We will explore the most common – annual inventory option in the following topic.

#### **Physical Inventory Process having following Steps:**

- 1) Create Physical Inventory Document
- 2) Enter Counting Result
- 3) Post Physical Inventory Differences

## <span id="page-3-0"></span>**1 Create Physical Inventory Document:**

#### <span id="page-3-1"></span>**1.1 Create Physical Inventory Document:-**

#### **Path to Create Purchase Requisition Manually:-**

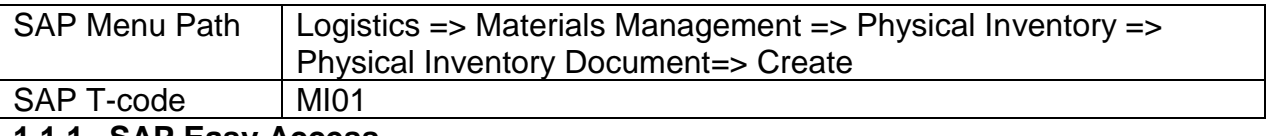

#### **1.1.1 SAP Easy Access**

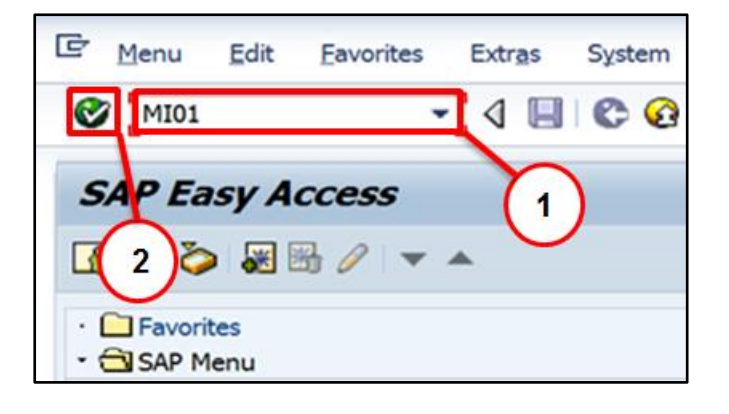

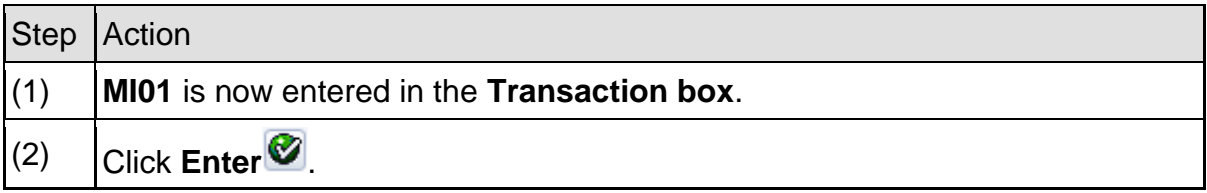

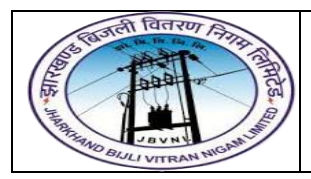

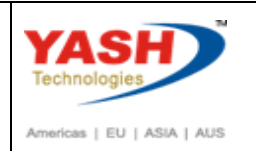

#### **1.1.2 MI01 – Create Physical Inventory Document**

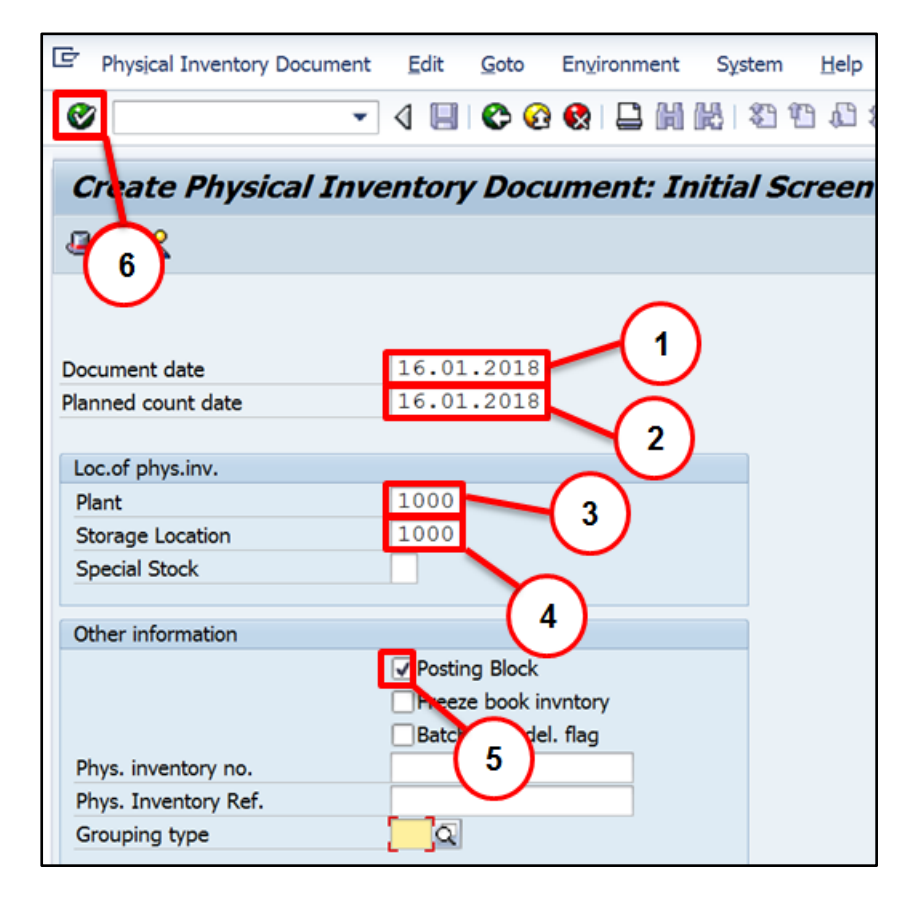

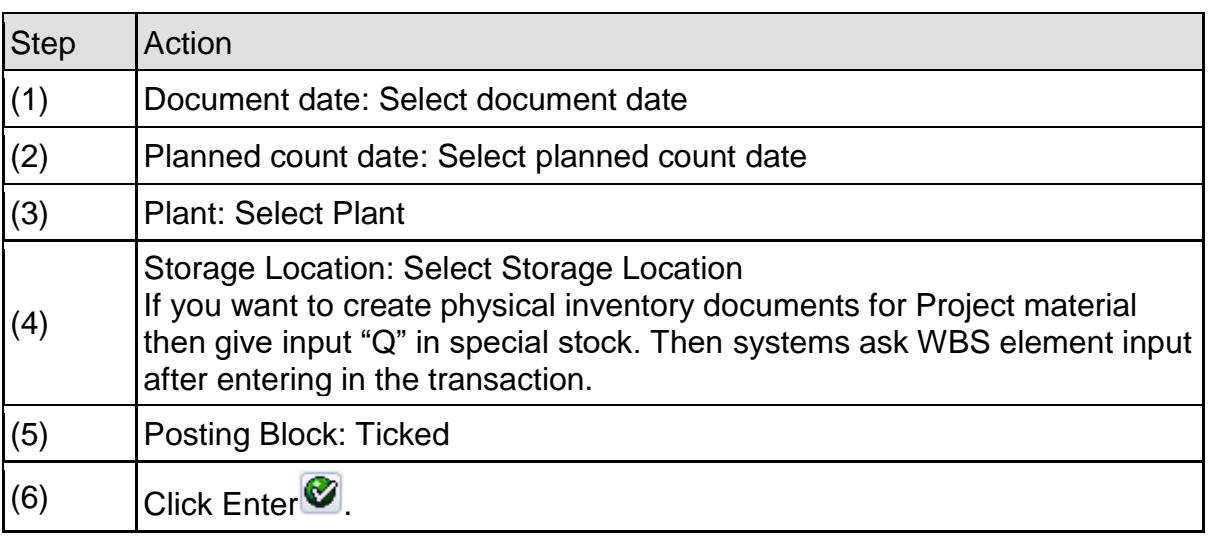

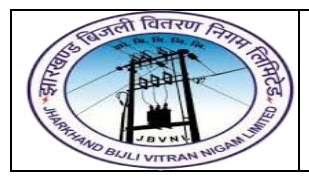

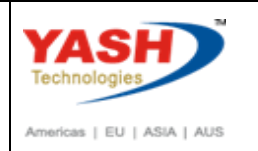

#### **1.1.3 MI01 – Create Physical Inventory Document**

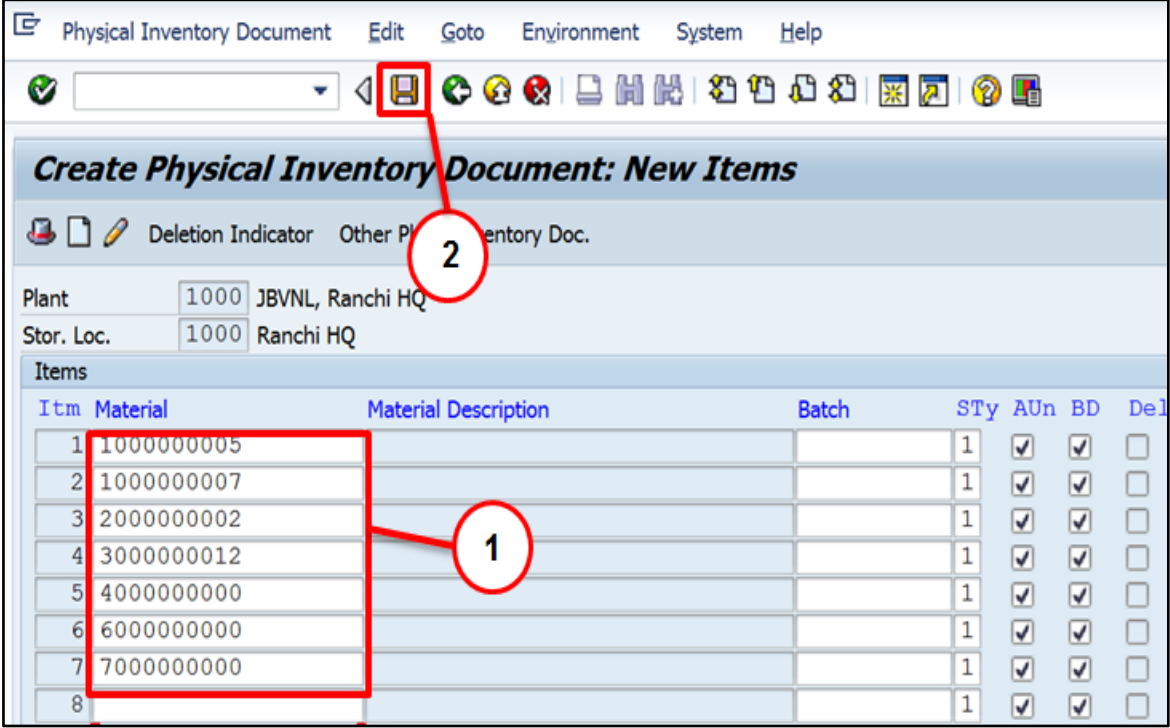

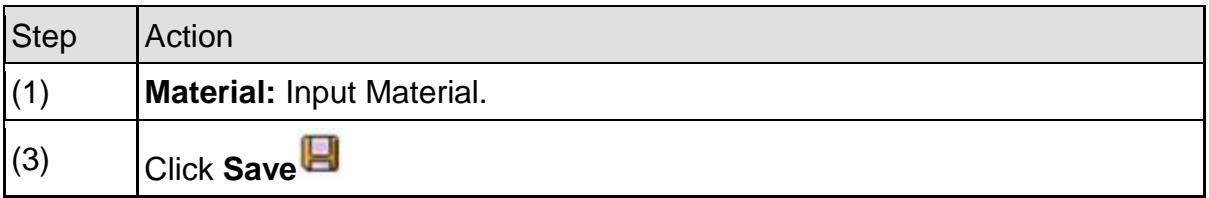

You will be informed of the newly created physical inventory document number.

Physical inventory document 100000000 created

You can change physical inventory document with **MI02** transaction code and

You can Display physical inventory document with **MI03** transaction code

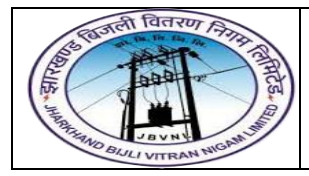

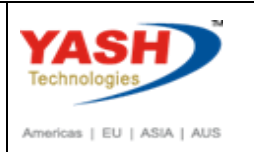

## <span id="page-6-0"></span>**2 Enter Counting Result:**

#### <span id="page-6-1"></span>**2.1 Enter Counting Result:-**

#### **Path to Enter Counting Result:-**

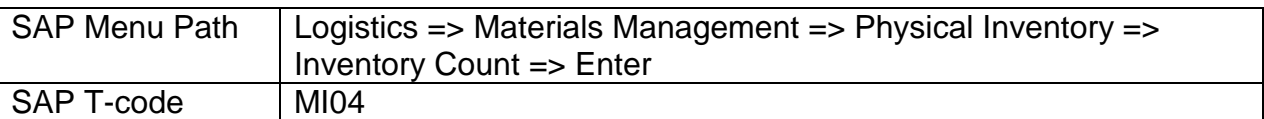

#### **2.1.1 SAP Easy Access**

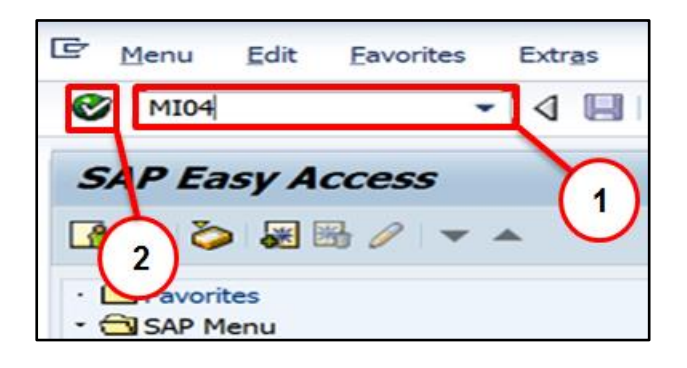

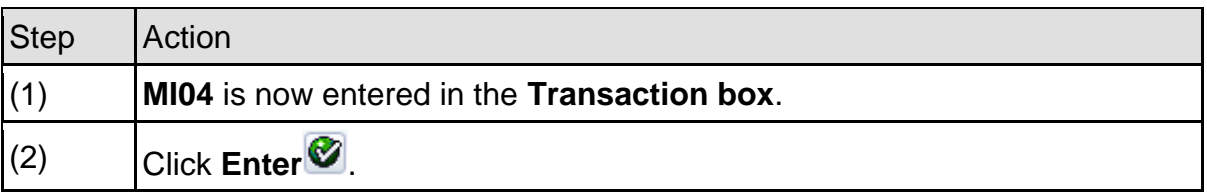

#### **2.1.2 MI04 – Enter Inventory Count**

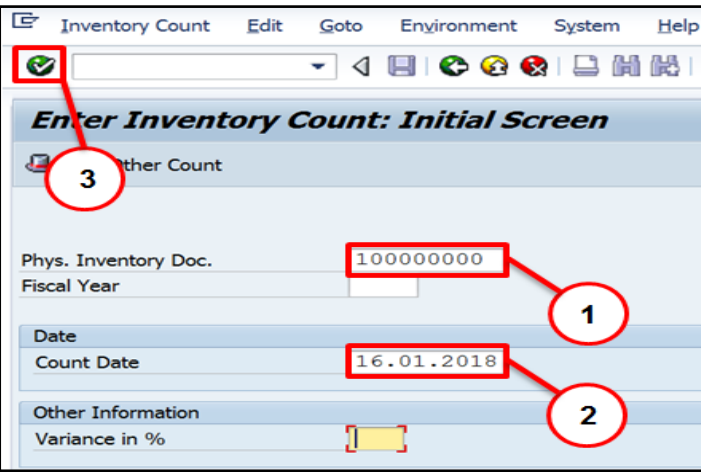

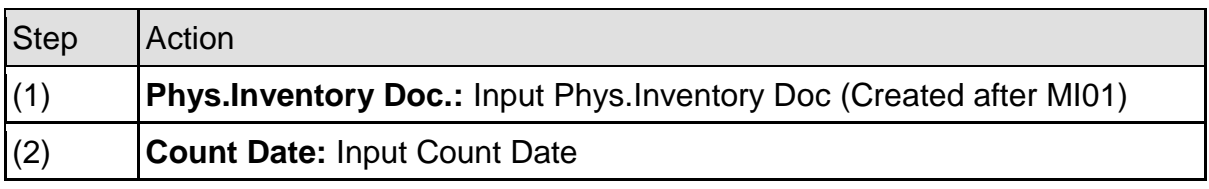

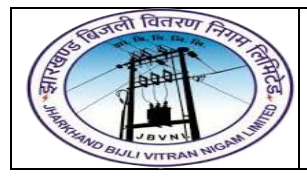

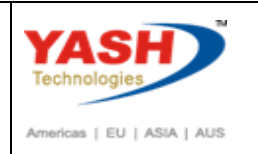

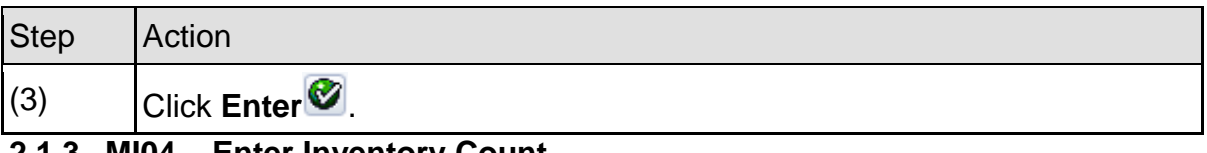

#### **2.1.3 MI04 – Enter Inventory Count**

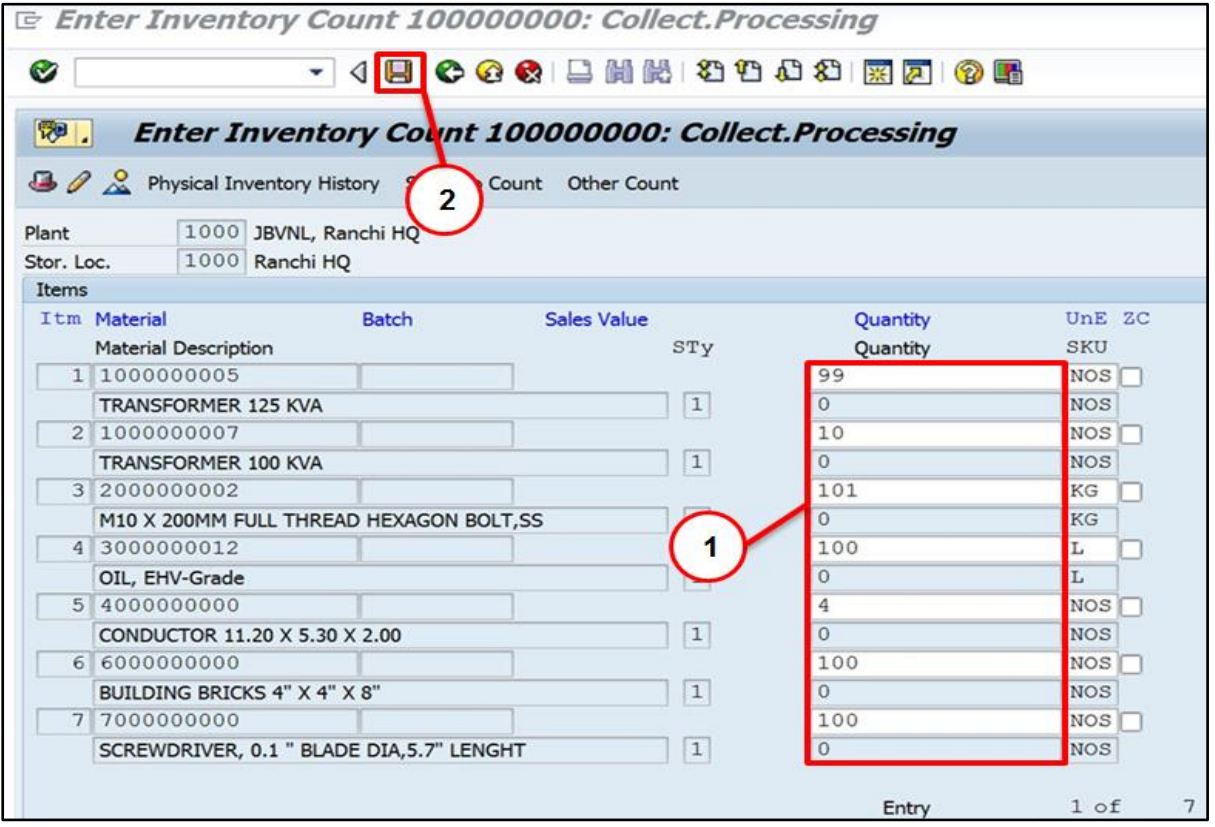

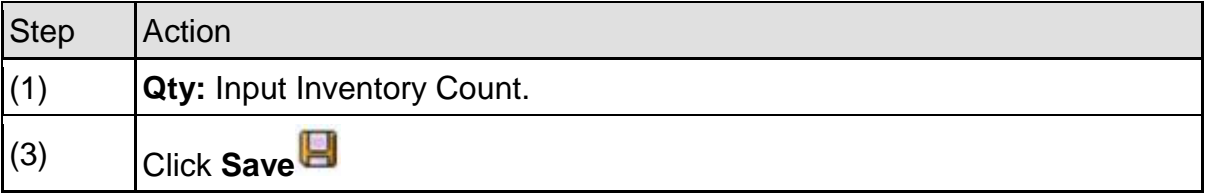

Count entered for phys. inv. doc. 100000000

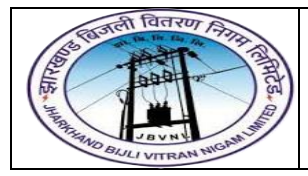

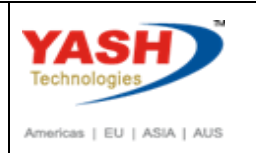

## <span id="page-8-0"></span>**3 Post Physical Inventory Differences:**

#### <span id="page-8-1"></span>**3.1 Post Physical inventory Differences:-**

**Path to Post Physical Inventory Differences:-**

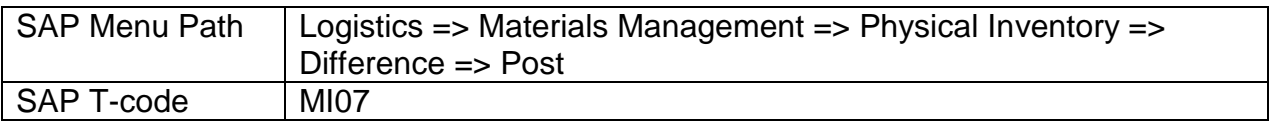

You have possibly recounted and reentered quantity information for problematic materials; you can post the differences by using the transaction **MI07**.

#### **3.1.1 SAP Easy Access**

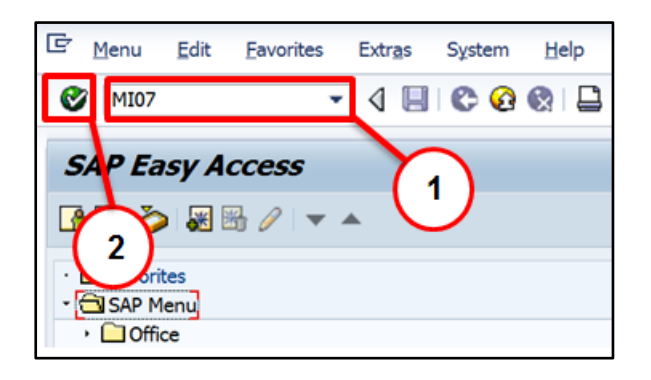

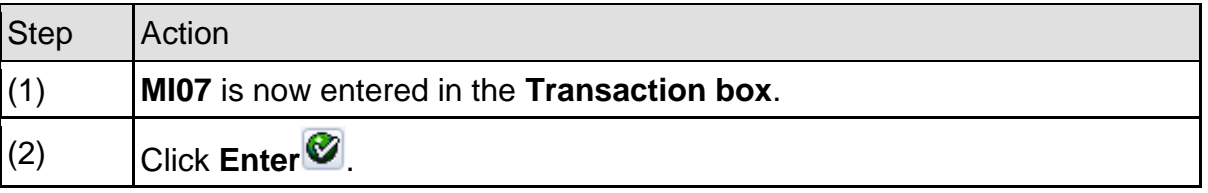

#### **3.1.2 MI07 – Post Inventory Difference**

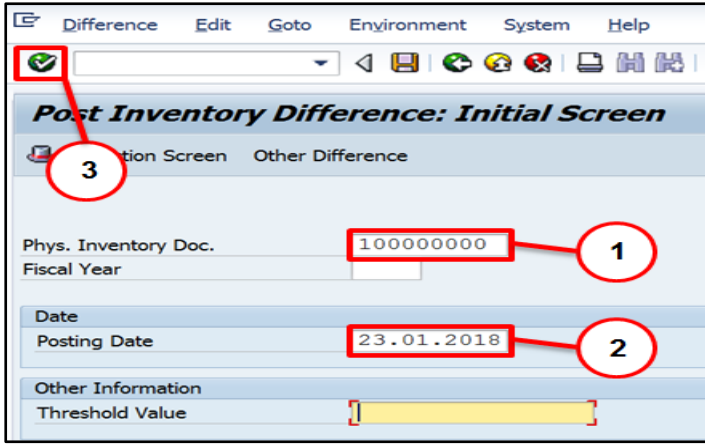

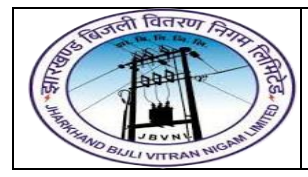

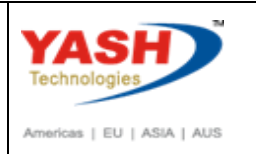

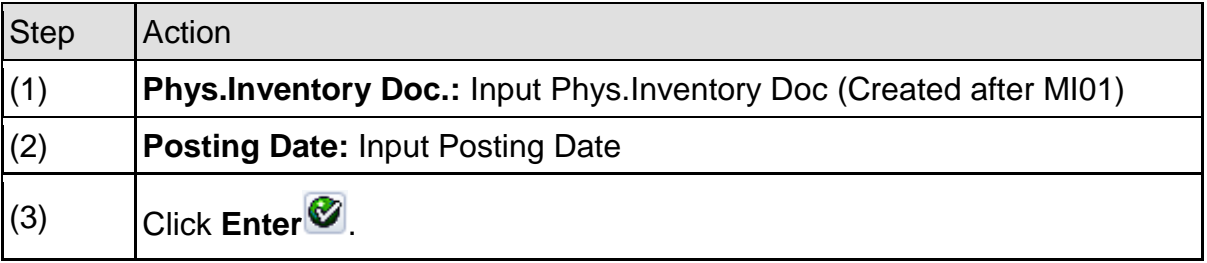

### **3.1.3 MI07 – Post Inventory Difference**

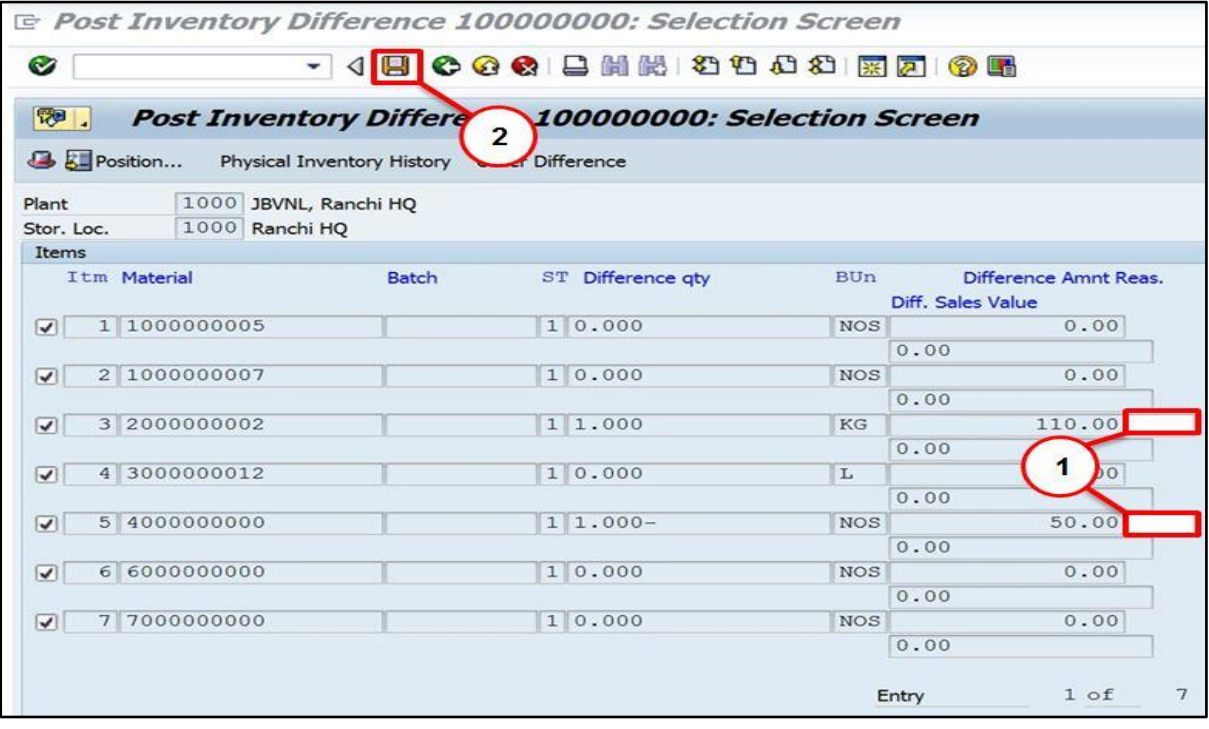

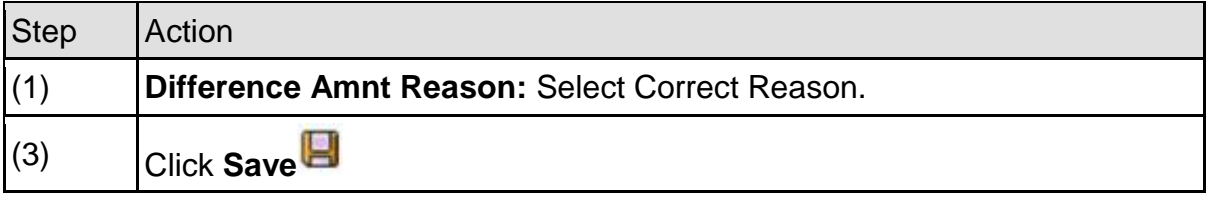

We can see that our posting is done by creating the resulting material document **4900000006**.

Diffs in phys. inv. doc. 100000000 posted with m. doc. 4900000006

#### <span id="page-9-0"></span>**3.2 Inventory Difference List:-**

**Path to Inventory Difference List:-**

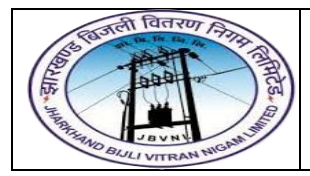

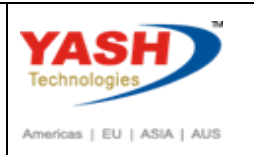

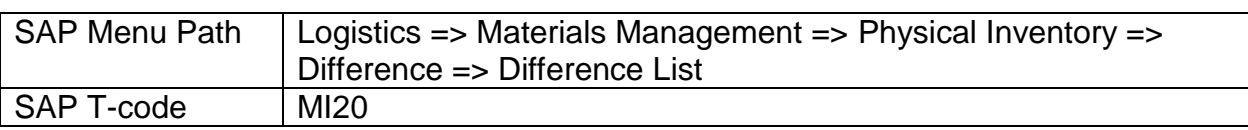

You can view inventory difference list with **MI20** transaction code by providing inputs which you want to see.

#### <span id="page-10-0"></span>**3.3 Display Material Document:-**

#### **Path to Display Material Document:-**

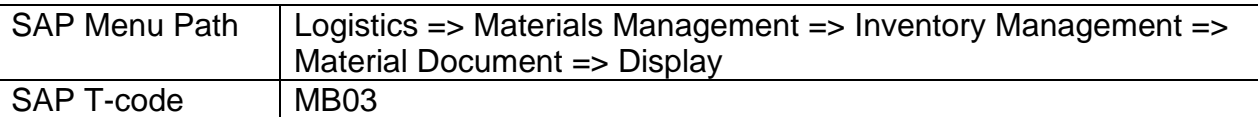

*We can check the material document in MB03.*

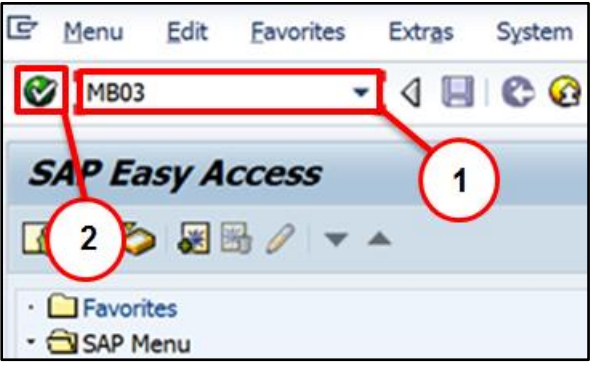

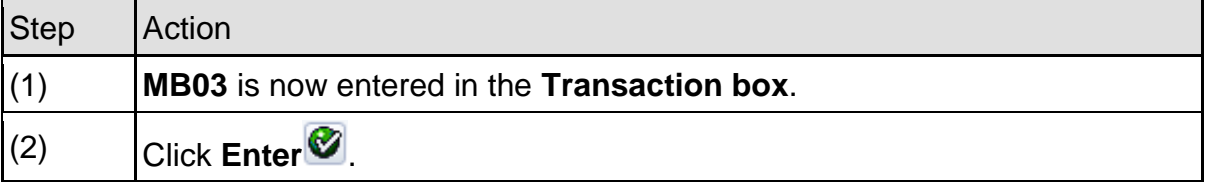

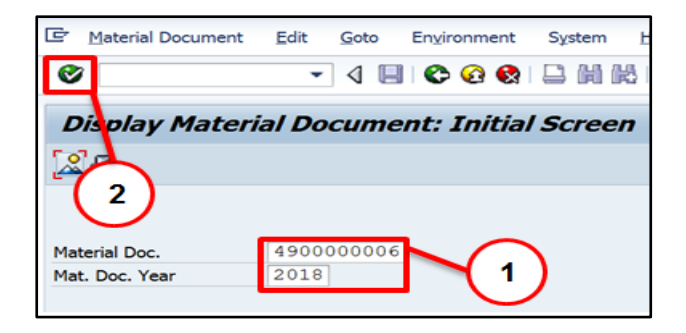

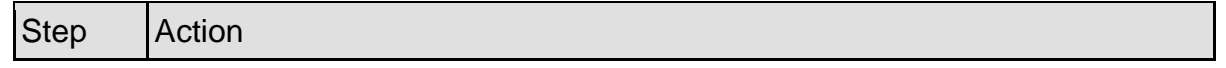

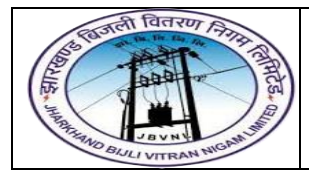

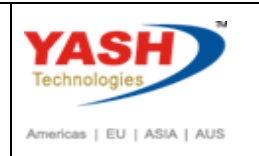

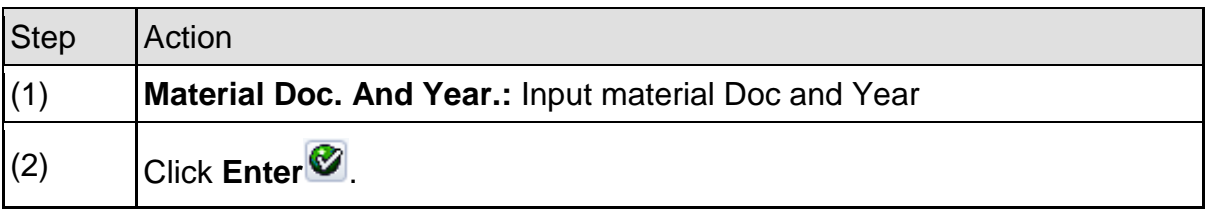

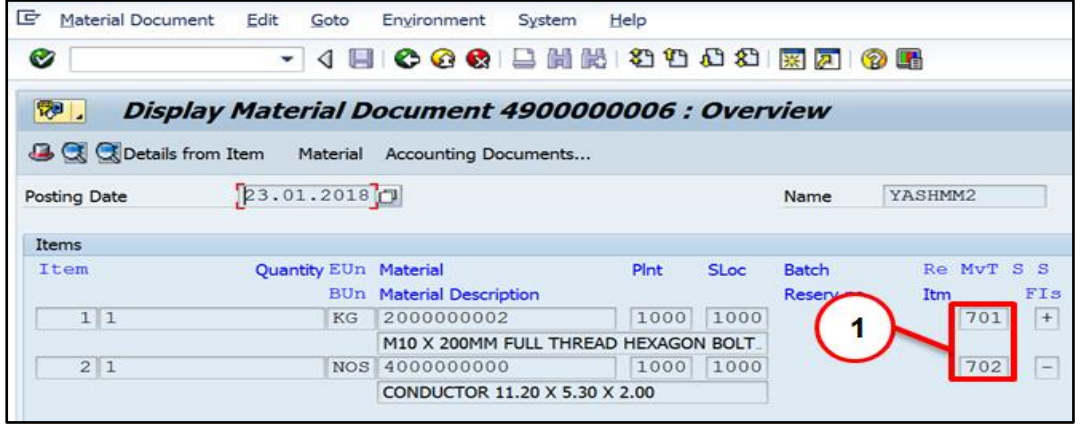

For a reference of standard movement types, used for physical inventory, see the below table.

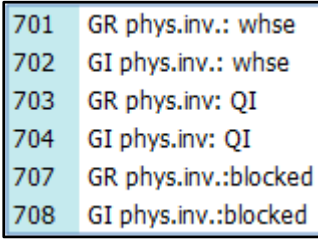

**701** – Goods Receipt for unrestricted stock

**702** – Goods Issue for unrestricted stock

## **Manual End**